# EASY FILE **TITHING File Deletion Software**

# Safe. Secure. Complete.

#### Easy File Shredder - Home

Bruce Schneier's 0 企 ◎ \*

Please choose one of the options below Click on the gear icon in the top right corner and go to the "Halp" section to access the User Guide

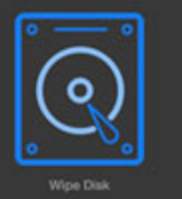

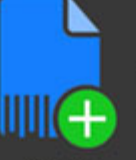

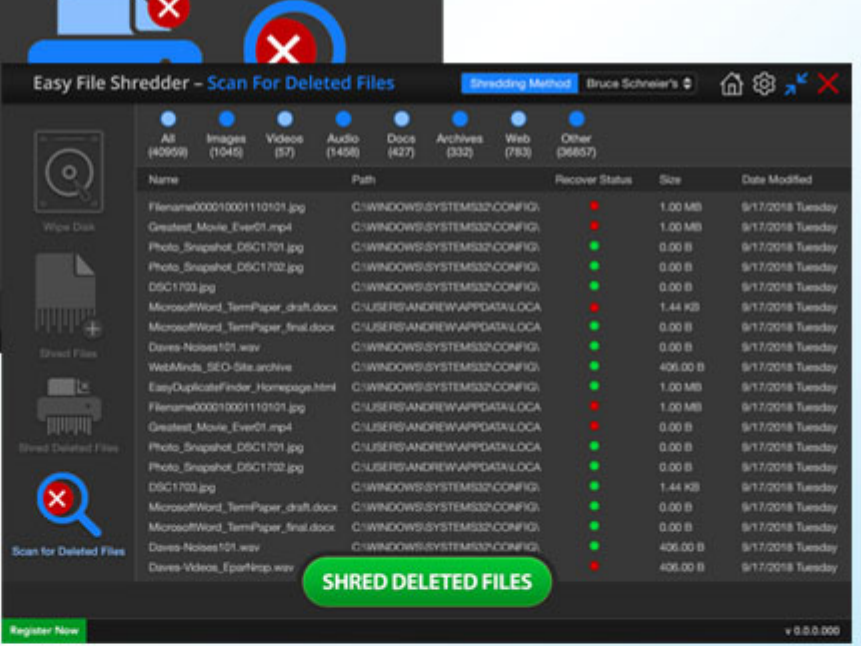

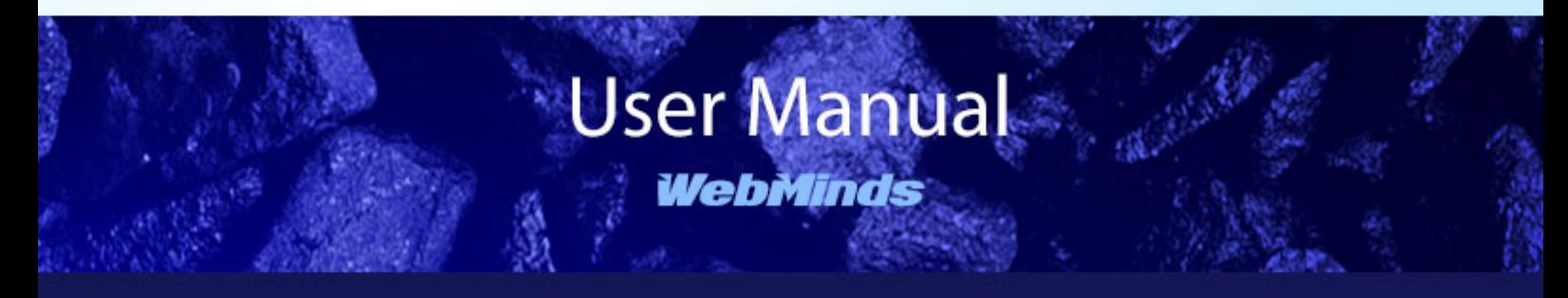

Made for

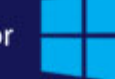

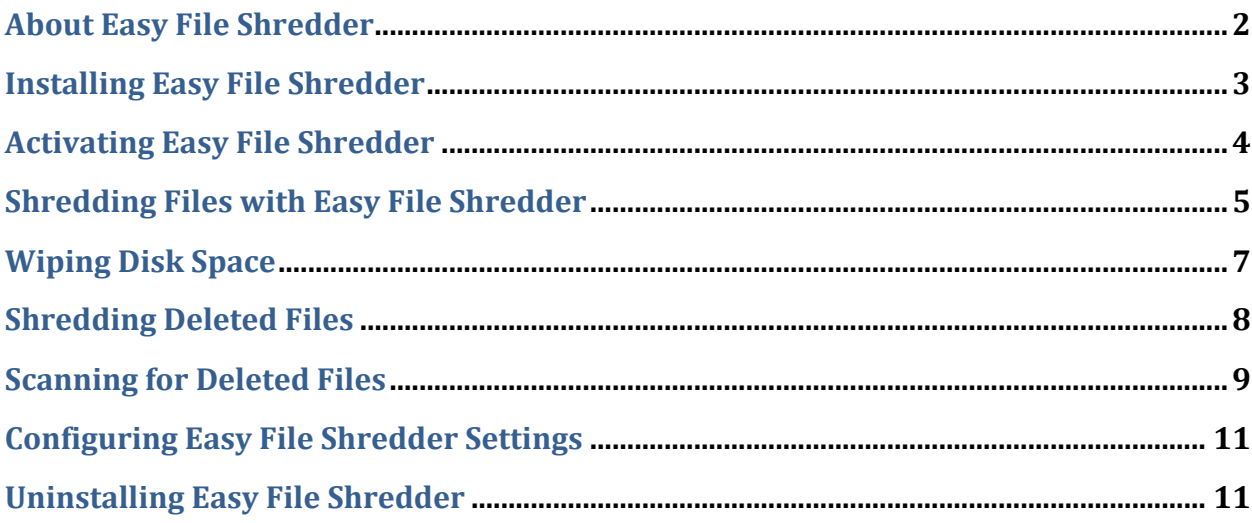

#### **About Easy File Shredder**

Easy File Shredder is a privacy protection program that allows you to securely shred confidential files and clean-wipe free disk space to prevent recovery of deleted data. The program ensures secure file deletion and guarantees that deleted files cannot be recovered even with the help of professional file recovery software.

With Easy File Shredder you can:

- $\checkmark$  Securely shred confidential files, such as your financial records, personal documents and photos
- $\checkmark$  Clean-wipe free disk space
- $\checkmark$  Prevent files from being recovered
- $\checkmark$  Prevent hackers and privacy invaders from recovering your deleted files
- $\checkmark$  Protect yourself from identity theft

Easy File Shredder uses government-approved file shredding algorithms, which ensures maximum security and makes deleted files unrecoverable. With Easy File Shredder your deleted files will be gone for good.

#### **Installing Easy File Shredder**

Installing Easy File Shredder is very easy even if you are a novice user. Easy File Shredder's installer has an intuitive interface and the Setup Wizard will guide you through the installation process.

To Install Easy File Shredder:

- 1. Download the Easy File Shredder installation file from www.easyfileshredder.com/download and save it on your desktop
- 2. Locate the setup file on your desktop and double-click on it to begin the installation process
- 3. Depending on the operating system version you use, you might get a UAC prompt. Click **Allow**
- 4. The **Setup Wizard** window will appear. Read an accept the **License Agreement** and click **Next**

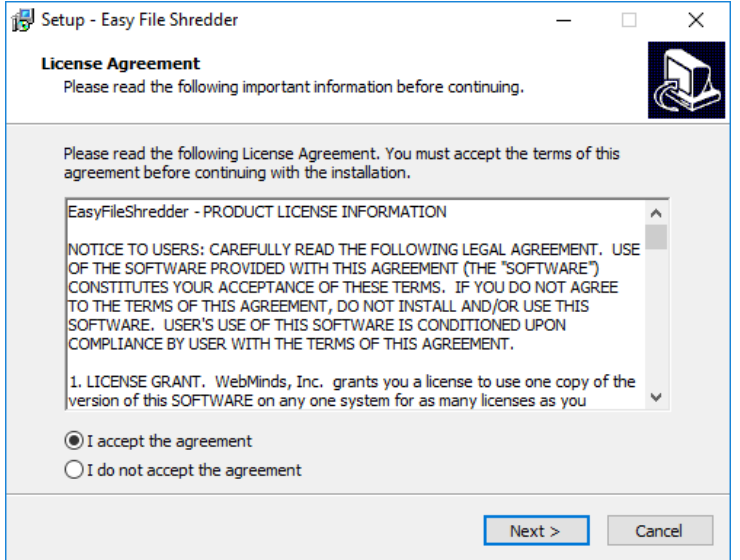

5. If you don't have some of the necessary Windows components installed, the **Setup Wizard** will install them for you. Just click on the **Install** button to start the installation.

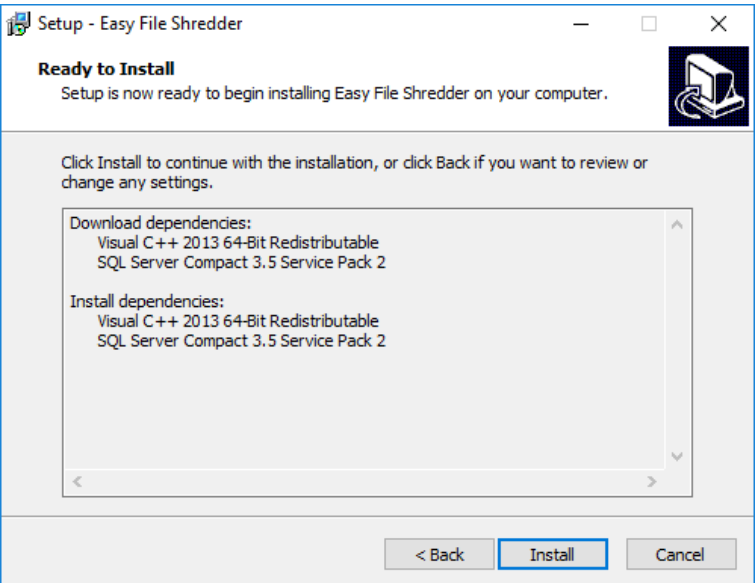

6. Follow the **Setup Wizard's** instructions to complete the installation.

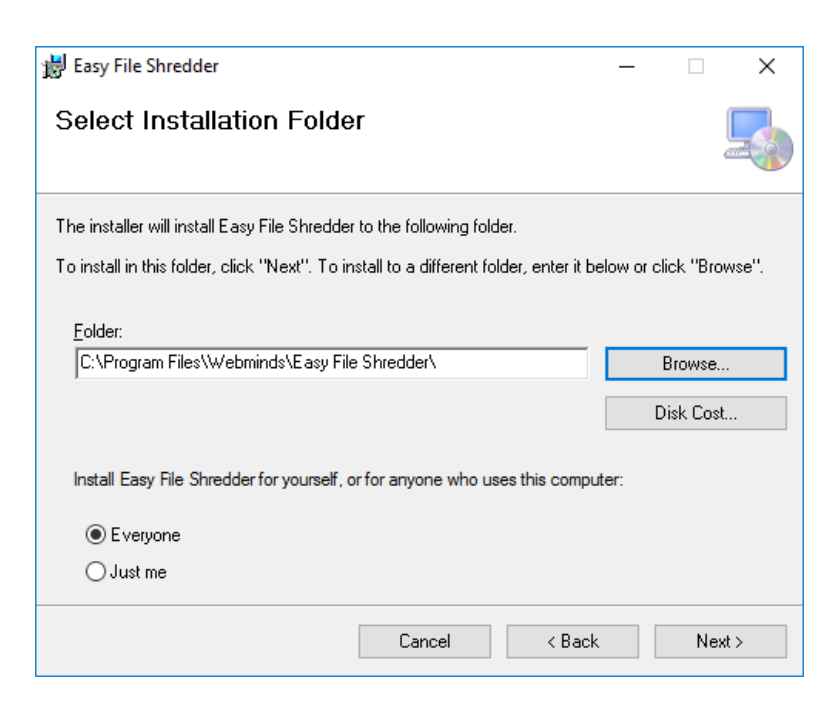

If you need any further help, please visit our FAQ and Support pages at www.easyfileshredder.com/faq and www.easyfileshredder.com/support

7. Click **Finish** to complete the installation

#### **Activating Easy File Shredder**

The trial version of Easy File Shredder lets you shred 100 files for free. After that, you'll need to purchase and activate the full version. Follow these steps to activate your copy of Easy File Shredder:

- 1. Launch Easy File Shredder by double-clicking on the program's shortcut on your desktop
- 2. Click on the **Register** button. A pop-up window will appear

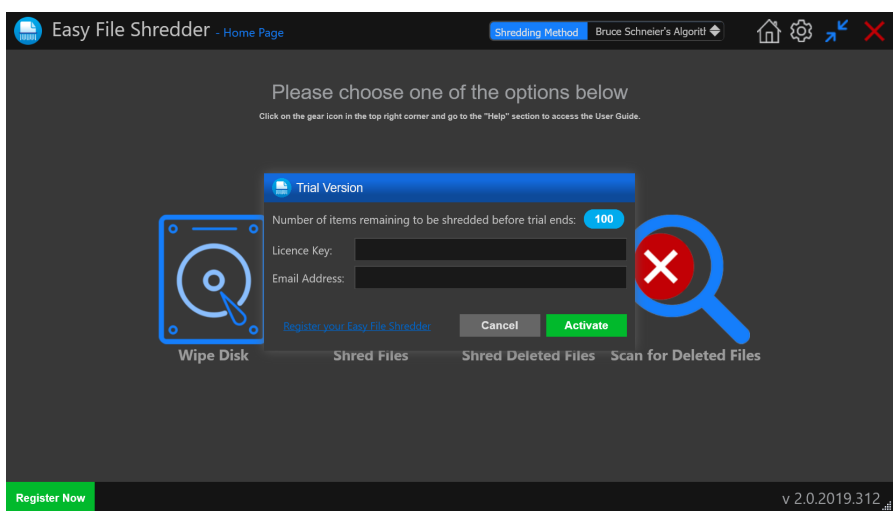

3. Enter your license key and email address in the respective fields and click on **Activate**

### **Shredding Files with Easy File Shredder**

Easy File Shredder is incredibly easy to use. It enables you to shred files that contain sensitive information so that they don't fall into the wrong hands. Shredded files are permanently deleted and cannot be recovered even with the help of professional file recovery software.

*Note: while shredding is an extremely useful feature for deleting files containing your confidential information, be careful and don't delete any files you may still need. Files deleted with Easy File Shredder cannot be recovered.*

To shred files with Easy File Shredder, do the following:

4. Launch Easy File Shredder by double-clicking on the program's shortcut on your desktop

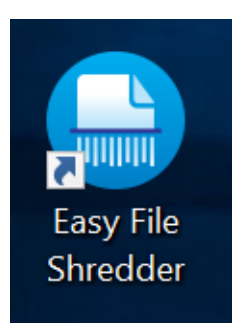

5. The main program window will appear

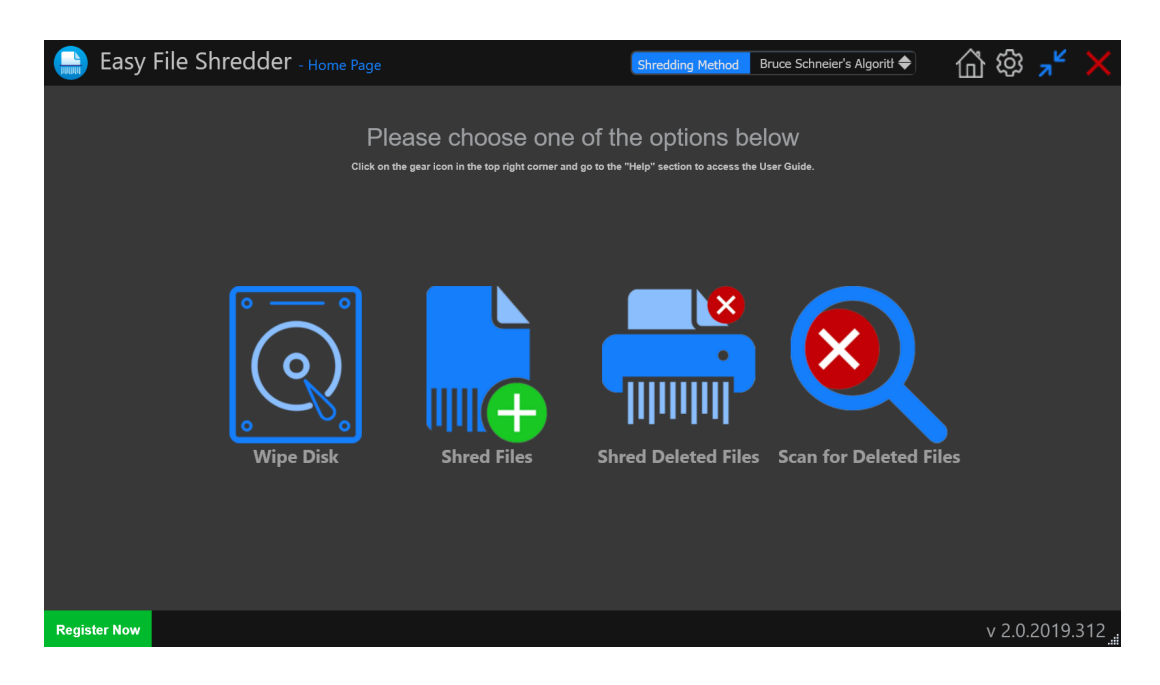

6. Click on **Shred Files** to shred custom-selected files. The program's built-in file browser will open

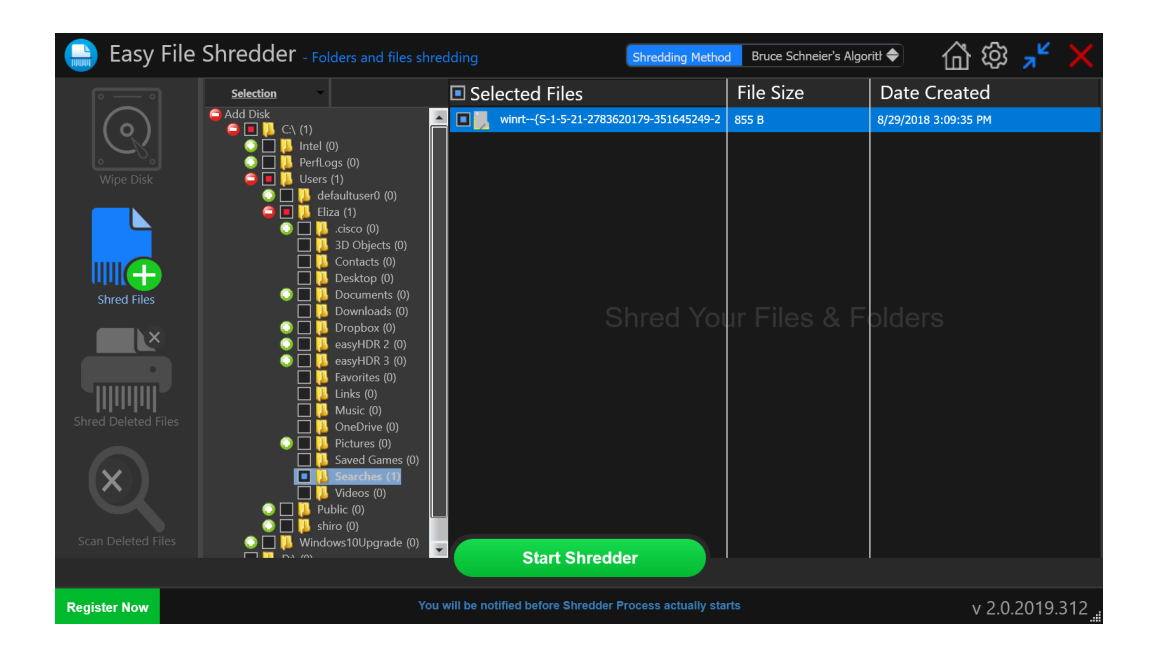

7. Browse to the file(s) you want to shred, select the shredding algorithm from the drop-down menu, and click on the **Start Shredder** button

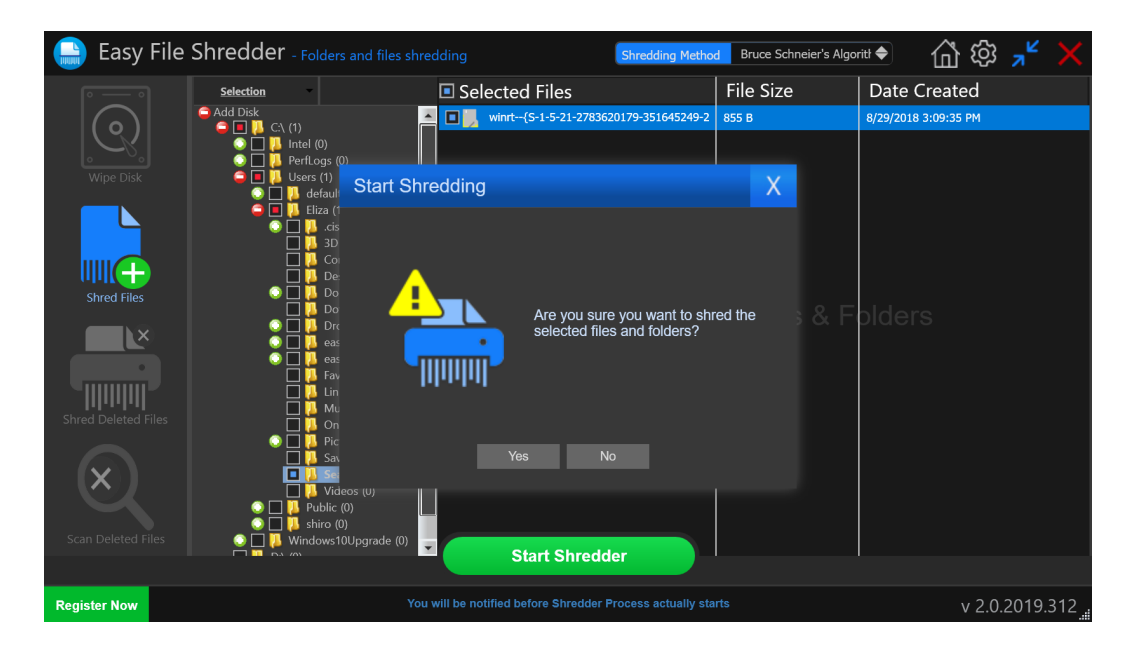

- 8. Click on **Yes** to confirm your action or on **No** to cancel
- 9. Easy File Shredder will erase the selected files

*Note: You can shred five files using the trial version of the program. The registered version shreds unlimited files.*

### **Wiping Disk Space**

You can also use Easy File Shredder to wipe all data from your HDDs, SSDs, or USB thumb drives.

To wipe the disk with Easy File Shredder, do the following:

1. Open the program and click on **Wipe Disk** on the home screen or in the left sidebar

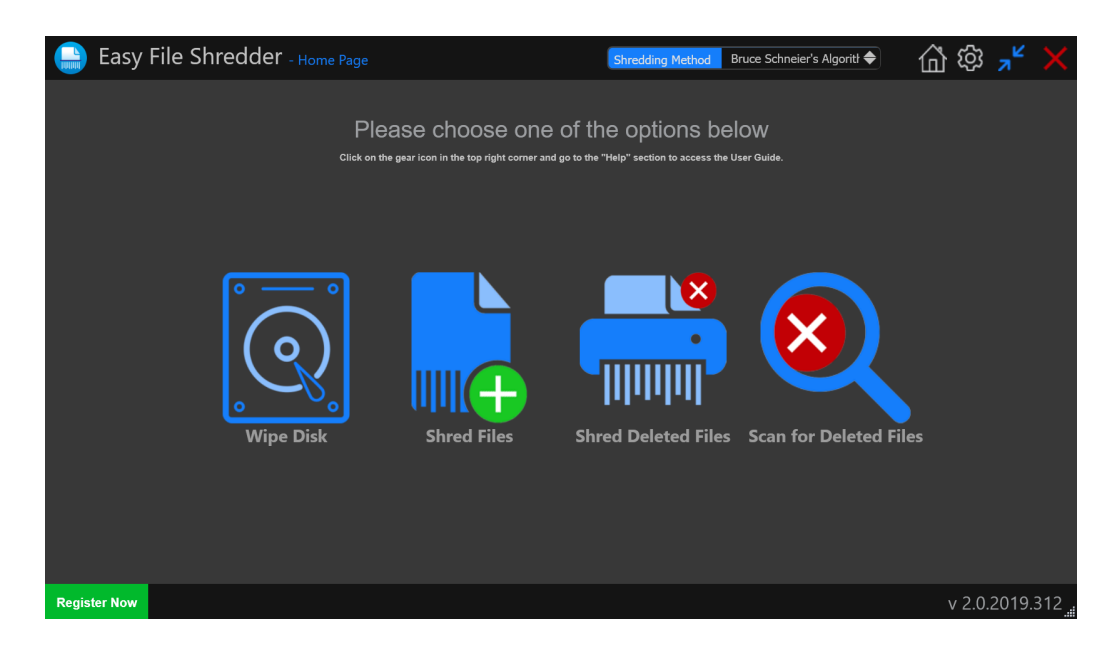

2. Select the disk where you wish to wipe

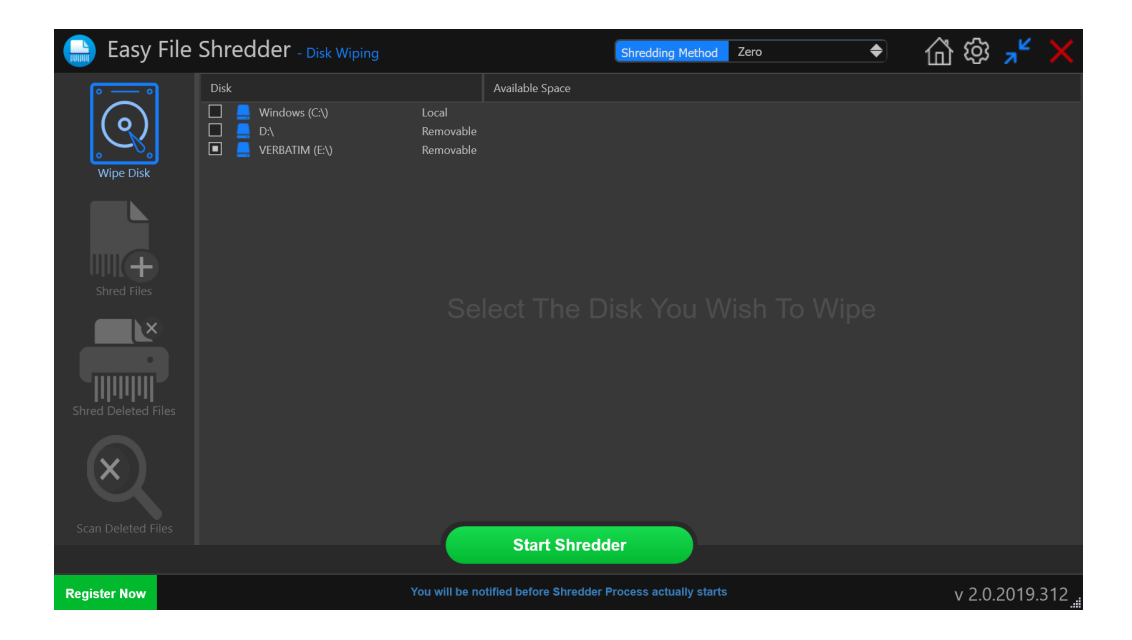

- 3. Select the shredding algorithm from the drop-down menu and then click on the **Start Shredder** button
- 4. Click on the **Start Shredding** button and all data will be wiped from the selected disk

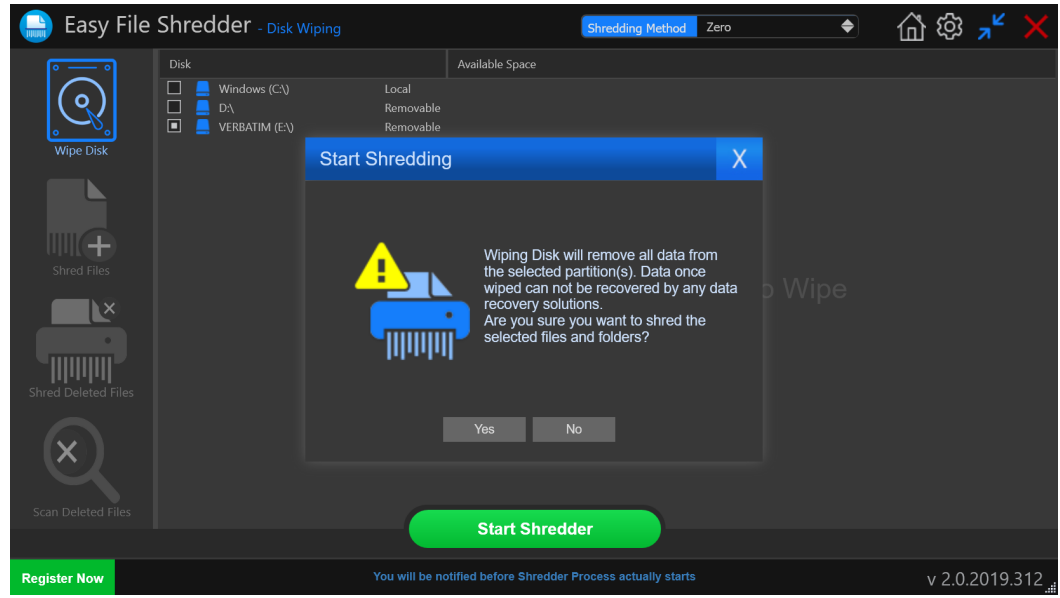

#### **Shredding Deleted Files**

Easy File Shredder has a feature that scans your computer for traces of already deleted files and lets you securely erase them to prevent the recovery of these files.

1. Open the program or navigate to the **Home** screen if the program is open. Click on **Shred Deleted Files**

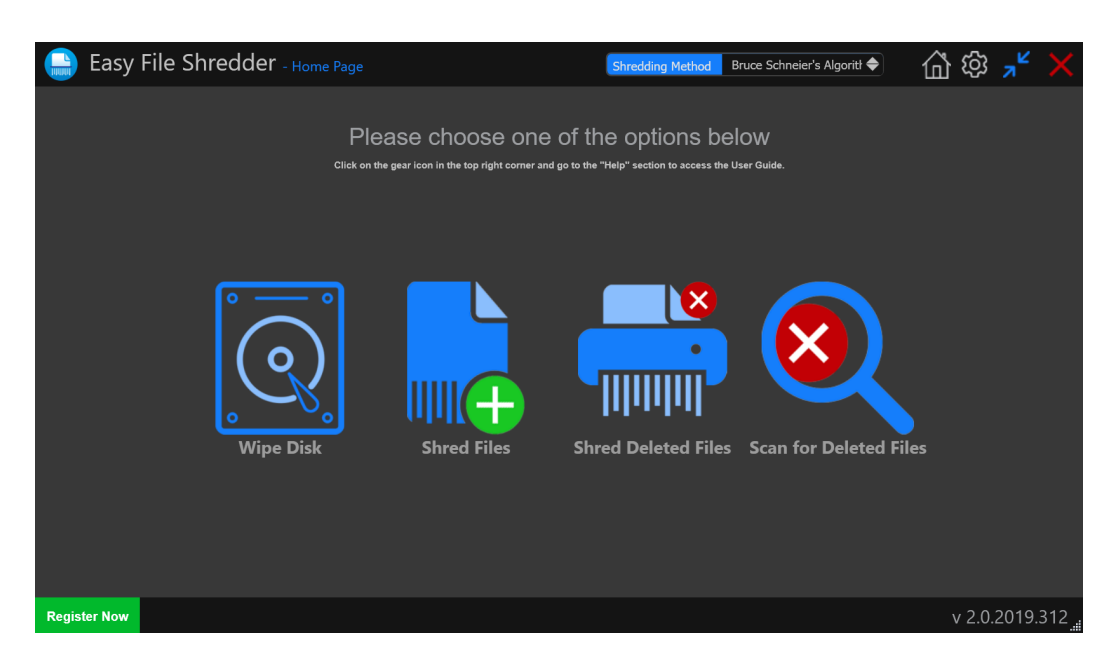

2. Select the disk where you want to erase already deleted files and click on the **Start Shredder** button. Click **Yes** to confirm the action

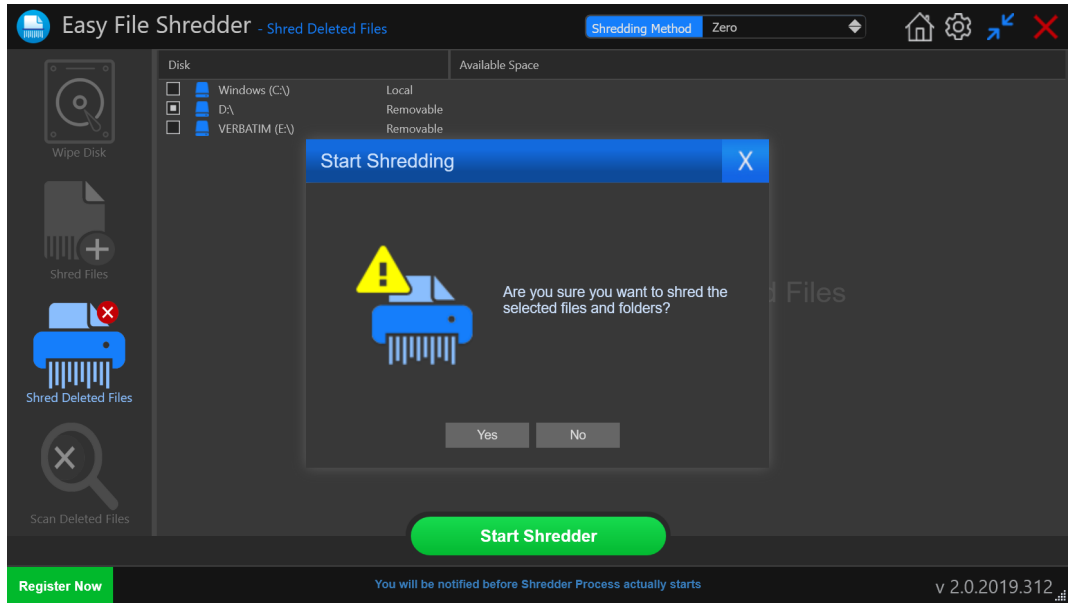

3. Easy File Shredder will securely erase traces of deleted files from the selected drive.

#### **Scanning for Deleted Files**

Easy File Shredder has a feature that lets you scan your disk(s) for recoverable deleted files. This will help you to see whether you need to shred deleted files on the disk or not.

1. Go to the main screen and select **Scan Deleted Files**. Alternatively, select this option from the left sidebar

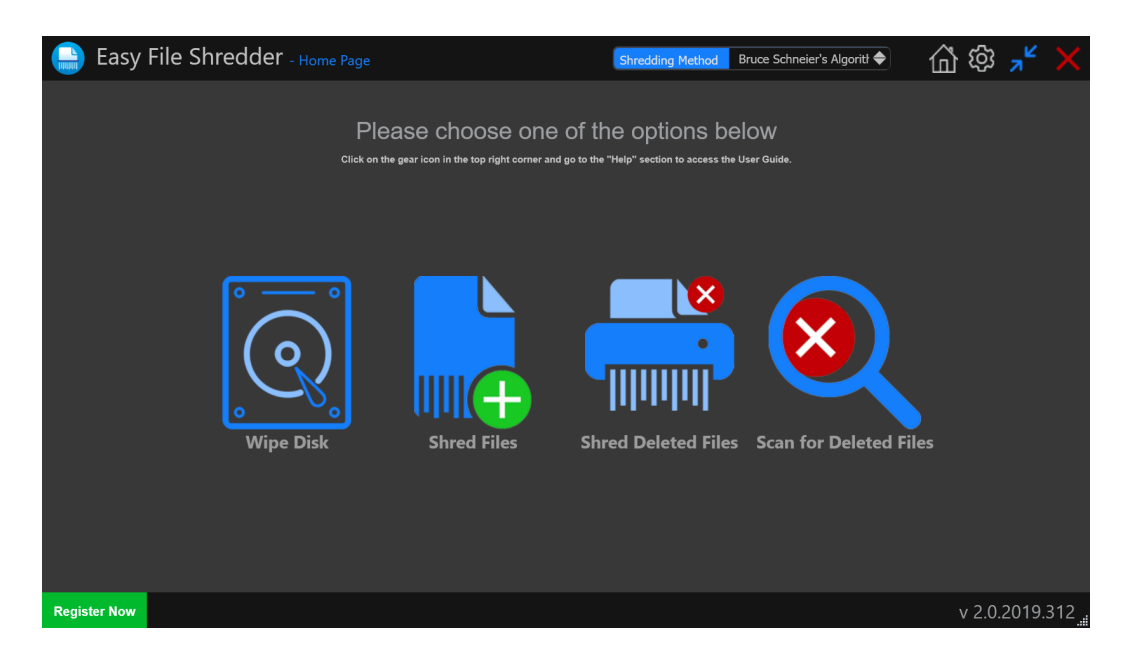

2. Select the disk you want to scan for recoverable deleted files

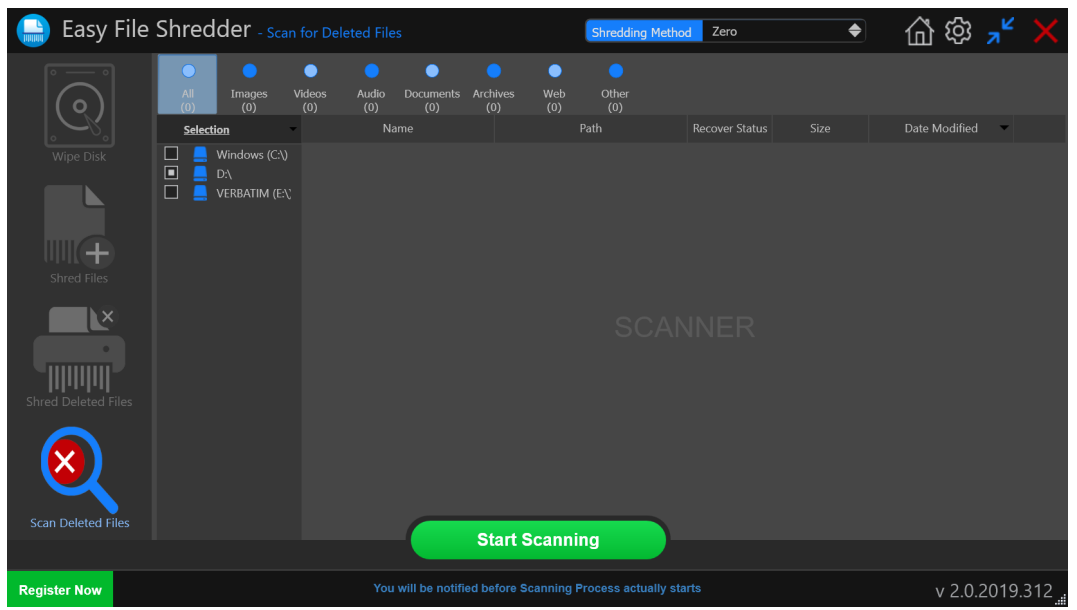

- 3. Click on the **Start Scanning** button and the selected disk will be scanned for deleted files
- 4. You will be presented with a summary and list of recoverable files containing their names, paths to them, their size and their recovery status.

A green dot means that the file is recoverable; a **blue** dot means that the file is partially recoverable with good recoverability chances; a **yellow** dot means that the file is partially recoverable with fair recoverability chances; a red dot means that the file can't be recovered.

5. You will be able to shred these files directly from the summary Windows. To ensure your privacy, we recommend that you erase files marked with green, blue and yellow as soon as you can.

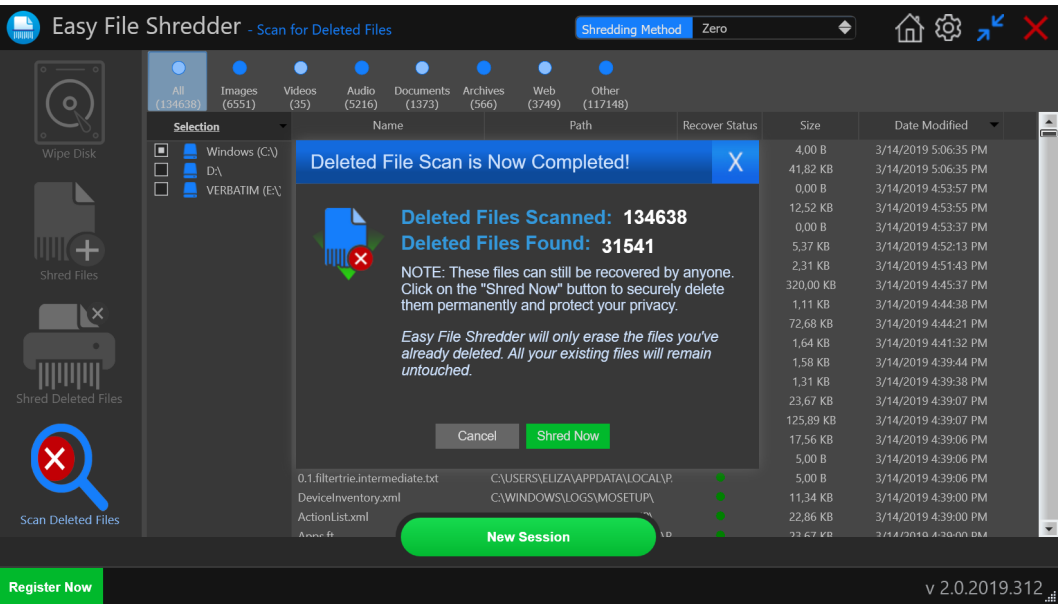

## **Configuring Easy File Shredder Settings**

You can customize the program's settings to make shredding more secure or quicker, depending on your particular needs. You can choose to unlock locked files while shredding, wipe file names, wipe folders, fill shredded files with zero values, and repeat the shredding algorithm as many times as you like.

1. To change Easy File Shredder settings, click on the gear icon in the top right corner of the program windows and click on **Settings**:

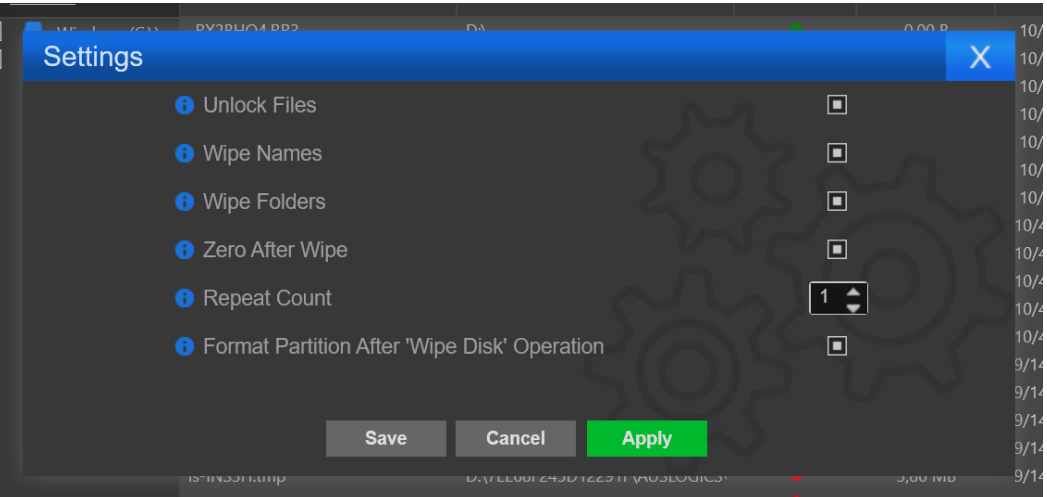

- 2. Select or deselect the settings according to your preferences
- 3. If you need any help, hover your mouse over the **Information symbol** and a tooltip will appear
- 4. When done, click on **Apply** and then click on **Save** for the changes to take effect

#### **Uninstalling Easy File Shredder**

You can uninstall Easy File Shredder from the Control Panel, just like any other program. To uninstall Easy File Shredder from the Control Panel, do the following:

- 1. Click on **Start** and go to the **Control Panel**
- 2. Open **Programs** and select **Uninstall a Program** (Windows 7 and newer)
- **3.** Locate Easy File Shredder, highlight it and click on **Uninstall**
- 4. Easy File Shredder will be uninstalled from your computer. Reboot your PC for the changes to take effect